# 轉學生、疑似生、確定個案填寫轉銜表與異動的方法

1. 若沼有填寫過簡素,請至初次填寫轉裔表得,輸入身份諮字號點"下一步" 即會新增一筆;若有填寫過轉銜表可以直接編輯查閱轉銜表。

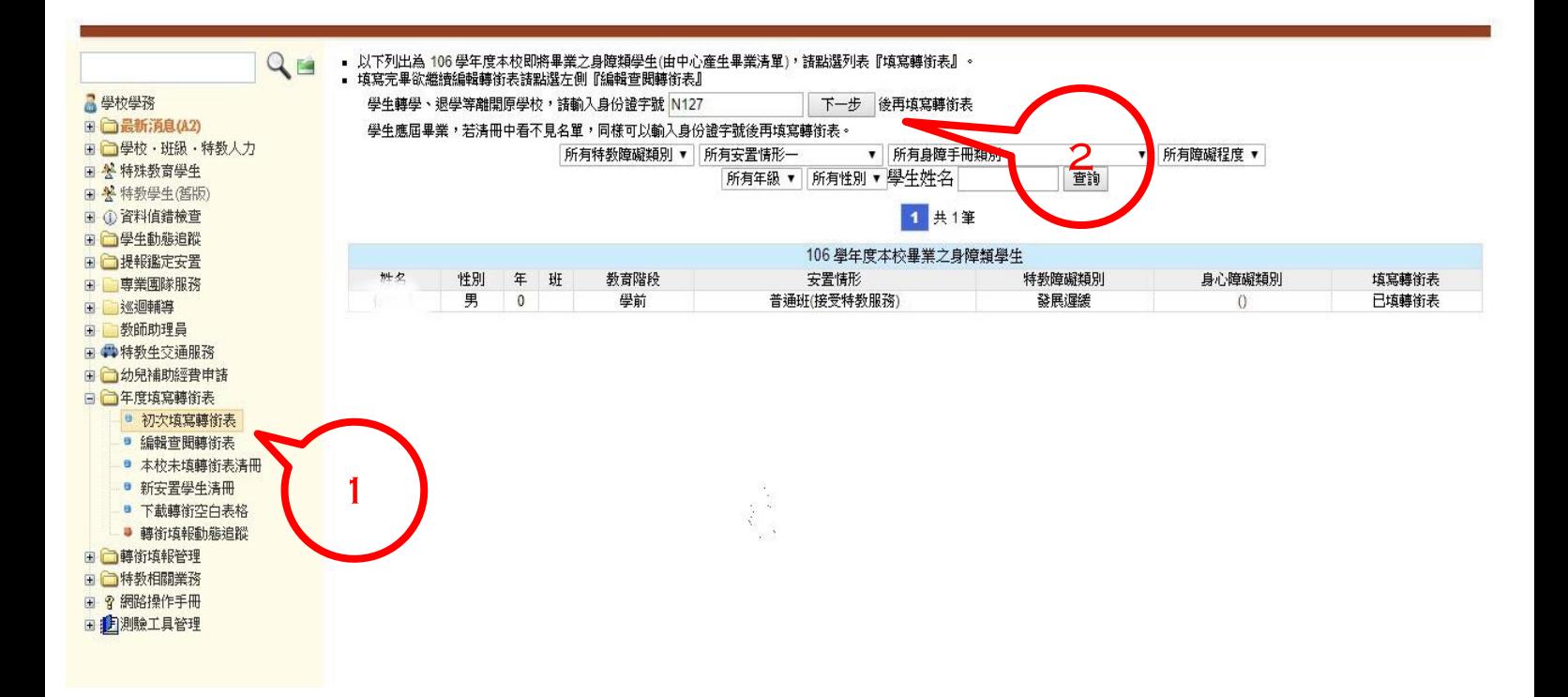

#### 2.編輯查閱轉銜表中,選擇要填寫的學生,按「編輯」。

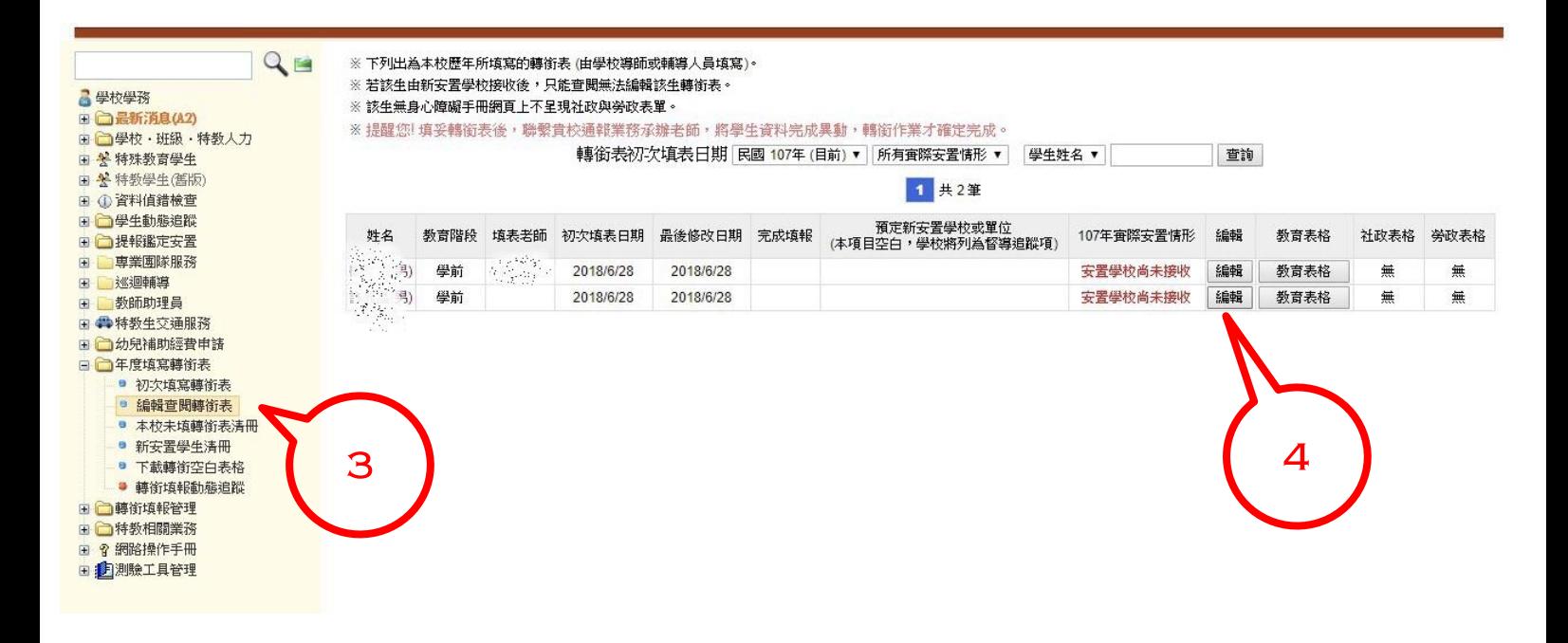

### 3. 依序每寫好一個分百,就先點選上方"資料尚未全部輸入先暫在"入投"本百 存檔"。

![](_page_1_Figure_1.jpeg)

#### 4. 待確認未來安置學校無誤復,再點選"已確認資料全部輸入完畢(方能異動學 生)"→「本頁存檔」,即完成轉衝表的撰寫!

![](_page_1_Picture_114.jpeg)

#### 5. 回到"特殊教育學生-確定個案(身確)"百面, 點選要異動的學生名字。

 $\frac{1}{2}$ 

![](_page_2_Picture_1.jpeg)

教育部特殊教育通報網 Special Education Transmit Net

回首頁 | 網站導覽 | 服務信箱 | 今天 2018/6/28(四)

您目前狀態: 登入彰化縣非 学務權限 登出

 $Q_{\text{m}}$ 身障類學生 (確認個案) - 查詢條 ■學校學務 □ □ 最新消息(A2) 彰化縣 ▼ 竹塘鄉 學校類型 縣立 學生姓名 縣市-鄉鎮市  $\overline{\mathbf{v}}$ ¥ 關建字  $\overline{\mathbf{v}}$ □ □學校·班級·特教人力 教育階段-年級  $\overline{\mathbf{v}}$  $\mathbf{v}$ 特数類別  $\overline{\mathbf{v}}$ 安置情形一  $\pmb{\mathrm{v}}$ 日<mark>營特殊教育學生</mark> ■ 確定個案(身障)  $\blacktriangledown$  $\overline{\mathbf{v}}$ 性別状態  $\pmb{\mathrm{v}}$ 身障手冊類別  $\overline{\mathbf{v}}$ 安置情形二 ■ 疑似身障牛 新 手冊類別  $\overline{\mathbf{v}}$ 障礙程度  $\overline{\mathbf{v}}$ 排序 **数音階段 年 班 姓名**  $\pmb{\mathrm{v}}$ ■ 放棄服務學生 接收安置學生 8 ■僅顯示身分證錯誤 查詢 下載XLS資料  $\blacksquare$ 日 米特教學生(舊版) 總計 6 筆 1 ■ 特教服務學生 F ① 咨料值錯檢查 特教類別 / 中心學生動態追蹤 學生 **粉音腔经/** 特教安置班型(一) / 鑑輔適用階段/ 相關咨询 序號 特教類別二 就學起訖 狀態 □□提報鑑定安置 **特势安罢班刑(二)** 有效日期 性別 年 / 排 **登錦日期** 田 専業国隊服務 身心障礙類別 □ 巡迴輔導 相關資料 學前 2016/09/01 田 教師助理員  $\mathbf{1}$ 發展遅缓 不分類巡迴輔導班 鑑定安置完畢等待原學校辦理異動 大班二 2019/06/20 2019/06/30 2018/04/29 □ → 特教生交通服務 學前 田门幼兒補助經費申請 13 2015/00/01 相關資料 等待學校接收  $\overline{c}$ ■ 不分類巡迴輔導班 大班三班 日□年度填寫轉銜表 2017/06/20 2018/04/30 2018/04/29 (鑑定安置) ● 初次填寫轉銜表 海岸 學前 2015/09/01 相關資料 ö 編輯查閱轉銜表  $\overline{3}$ ま展遅緩 不分類巡迴輔導班 进三班 2018/06/20 2018/04/30 2018/04/29 本校未填轉銜表清冊  $\mathbb{R}^2$ ■ 新安置學生清冊 学师 2016/08/10 相關資料 قببة  $\overline{4}$ 發展運緩 不分類巡迴輔導班 ● 下載轉銜空白表格 中班三班 2019/07/31 2018/12/31 2018/04/29 ● 轉銜填報動態追蹤 ※最適準 津 □ □轉銜填報管理 學前 2017/08/07 相關資料  $5$ 新制 11 禅 不分類巡迴輔導班 田门特数相關業務 小班一班 2019/06/20 2018/12/31 2018/04/29 輕度 田 曾 網路操作手冊 田書測驗工具管理 學前 2017/08/07 相關資料  $6\overline{6}$ 發展遅緩 不分類巡迴輔導班 小班二班 2019/06/20 2018/12/31 2018/04/29

## 6. 點下幼生名字後,滑鼠往下拉,即會看到『異動』, 依畫面指示點選後就完 成異動程序。

![](_page_2_Picture_355.jpeg)